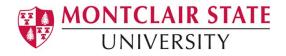

# Anthology Portfolio (formerly Chalk and Wire) Guide for Faculty

# Assessing Student Work in Anthology Portfolio

# **Table of Contents**

| 1.  | Access Pending Assessments | 2   |
|-----|----------------------------|-----|
| 2.  | Commenting on Student Work | 5   |
| 3.  | Assessing Student Work     | 7   |
| 4.  | Requesting Resubmission    | 9   |
| FAQ | S                          | .12 |
|     |                            |     |

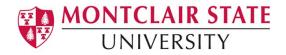

## **1. Access Pending Assessments**

**Step 1.** In Canvas, navigate to the course and assignment you wish to assess. Click on the assignment in your Canvas course.

**Step 2.** Click on the Load [your assessment] in a new window button. This will take you to your Anthology Dashboard.

Step 3. Click on the Pending Assessments tab.

Pending Assessments, Past 2 Years

#### WALKTHROUGH USER GUIDE SEE WHAT'S NEW Dashboard Overview Portfolios Pending Assessments Performance Report Library Feedback Turnover Upcoming Surveys AVERAGE (LAST 30) AVERAGE (LAST 30) DASHBOARD AVERAGE (LAST 30) AVERAGE (LAST 30) DASHBOARD AVERAGE (LAST 30) DASHBOARD AVERAGE (LAST 30) DASHBOARD AVERAGE (LAST 30) DASHBOARD DASHBOARD

**Step 4.** Click on the pending assessment and select **Assess** from the resulting menu. This will open the assessment interface.

| 1 0                                        |                       | View Assessment Instrument          |
|--------------------------------------------|-----------------------|-------------------------------------|
| <b>- v</b>                                 |                       | ·<br>View Table Of Contents         |
| 15 v records per page                      | View Summary          |                                     |
|                                            |                       | View Details                        |
|                                            |                       | Download Portfolio As PDF           |
| Student                                    | Instrument            | Download As PDF With Files          |
| tst harrism                                | Unit Plan Lesson Plan | Come Work brie 2021-08 2:31 [NORMAL |
| $\leftarrow$ Previous 1 Next $\rightarrow$ |                       | Assess                              |
|                                            |                       | indision                            |
| xcel Viewer / CSV Viewer                   |                       | Delete                              |
|                                            |                       | Annotations                         |
|                                            |                       | View Student Info                   |
| MSU CEHS Tech Support: anthology@mont      | clairedu              | View Assessor Info                  |

# Montclair State University

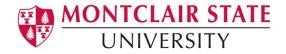

**Step 5.** Review layout of the assessment interface. Student work is displayed on the left and the assessment instrument on the right.

| 🗬 Edit | Tags                                                                                                    | Instructional Objectives 🔍 💟 |    |
|--------|----------------------------------------------------------------------------------------------------|------------------------------|----|
|        | Instructions:                                                                                                    |                              |    |
|        | <ul> <li>Instructions &amp; Resources</li> </ul>                                                                                                    |                              |    |
| ¢      | Lorem ipsum dolor sit amet, consectetur adipiscing elit. Curabitur ultrioles risus ac convallis egestas. Sed alquam<br>dui vel tempor maximus. Maecenas pretum efficitur dolor, quis veneratis mauris congue ac. Maecenas<br>scelerisque massa dolor, ul dapibus justo scelerisque al. Petentesque habitant morbi tristique senectus el netus<br>et malesuada fames ac turpis egestas. Cras maximus sodales ipsun, eu mattis metus cursus a. Fusce ultricies<br>ex quis urna malesuada, at malesuada mauris consequat. Donce placerat odo sed consectetur luctus, Aenean<br>nulla dui, volutgat eu massa id, porta consequat feis. Petientesque nibh enim, pulvinar nec commodo ut, egestas<br>et amet ungis. | Comment<br>PREV 12545        | NE |
|        | Cras dignissim lobortis metus, non egestas ex facilisis vel. Mauris eros augue, ultricies vitae tontor sed, ultrices<br>ultamorpor appion. Fusce goit potar insus. Nam fermentam efficitar tectus non vehicula. Proti suscipit sem vitae<br>bacus pretium, non maximus turgits elementum. Sed vel fais nen culta corrate molestie non eget ura. Donec<br>aliquem turgis vel metus condimentum gravida. Morbi porta sem non dolor isculis, ult mattis dui finibus. Praesent<br>varius ul torem vitae condimentum. Jorem issum dolor sit amet, consceletur addiscing etit.                                                                                                    | Overall Comments:<br>Comment | (  |
|        | Donec a libero finibus, tempor nisi quis, auctor velit. Quisque sit amet mauris mi. Aliquam portitior a arcu nec<br>pharetra. Nunc non solicitudin uma, efficitur euismod nunc. Phasellus finibus, enim faucibus ornare maximus,                                                                                                    |                              |    |

Click on the **Full Instrument** option to view the full rubric (all criteria listed at once) in full screen view. Click the button again to return to regular view.

| <ul> <li>③ ③ ✓ Herb, Rosemary ✓ → 臺 TABLE OF CONTENTS ✓</li> </ul>                                                                                                    | iave as Draft 🗸 Save                                                             |
|----------------------------------------------------------------------------------------------------|----------------------------------------------------------------------------------|
| Comments without an associated score will not be saved.                                                                                                    |                                                                                  |
| Lesson Plan Assignment                                                                                                    | <ul> <li>PENDING</li> <li>1of 5</li> <li>Instructional Objectives 0 2</li> </ul> |
| Instructions:                                                                                                    | 1.0     2.0     3.0     4.0       ↓     ↓     ↓     ↓                            |
| Lorem ipsum dolor sit amet, consectetur adipiscing eit. Curabitur utricies risus ac convalit<br>Sed aliquam dui vei tempor maximus. Maecenas pretium efficitur dolor, quis venenatis ma<br>ac. Maecenas scelerisque massa dolor, ut daptus justo scelerisque at. Pellentesque hubit<br>tristique senectus et netus et malesuada fames ac turpis egestas. Cras maximus scolates i<br>matis metvs curus; a. Fusce utricise ser quis uma malesuada, at malesuada mauris cons<br>Donec placerat odio sed consecteur luctus. Aenean nulla dui, volutgat e unssa id, post | uris congue<br>tant morbi<br>psum, eu PREV 12345                                 |
|                                                                                                    | ave as Draft 🗸 Save                                                              |
| E Show Detailed View                                                                                                    |                                                                                  |
|                                                                                                    | $ \begin{array}{c ccccccccccccccccccccccccccccccccccc$                           |
| Instructional Objectives<br>Content Knowledge                                                                                                    | Comment                                                                          |
| Contain indowedge     Creacher candidates have in-depth knowledge of the content.                                                                                                    |                                                                                  |
| Motivational Activities                                                                                                    | Comment                                                                          |
| Motivate Create and implement learning experiences                                                                                                    |                                                                                  |

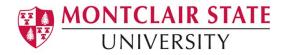

Use the **Toggle Instrument** option to view the student work in a full screen view. Toggle the instrument back to reveal the assessment interface.

| omment | s without an associated score will not be saved.                                                                                                    |                                                 |
|--------|----------------------------------------------------------------------------------------------------|-------------------------------------------------|
|        | son Plan Assignment                                                                                                    | ument<br>1 of 5<br>Inst uctional Objectives ◎ ♥ |
|        | Instructions:                                                                                                    | ↓ ↓ ↓ ↓                                         |
|        | Instructions & Resources                                                                                                    |                                                 |
| ۵      | Lorem ipsum dolor sit amet, consectetur adipiscing elit. Curabitur ultricies risus ac convallis egestas.<br>Sed aliquam dui vel tempor maximus. Maecenas pretium efficitur dolor, quis venenatis mauris congue<br>ac. Maecenas scelerisque massa dolor, ut dapibus justo scelerisque at. Pellentesque habitant morbi                                                                        | Comment                                         |
|        | tristique senectus el natus el malesuada fames ac turpis egetats. Cras maximus sodales ipsum, eu<br>mattis metus cursus a. Fusce utricies ex quis urna malesuada, at malesuada mauris consequat.<br>Donce placerat dio sed consecteriur tuctus. Anena nutia dui, volutare u massa à di, porta consequat<br>felis. Pellentesque nibh enim, pulvinar nec commodo ut, egestas sit amet turpis. |                                                 |
|        | Cras dignissim lobortis metus, non egestas ex facilisis vel. Mauris eros augue, ultricies vitae tortor sed,<br>ultrices ultamcorper sapien. Fusce eget porta risus. Nam fermentum efficitur lectus non vehicula. Proin                                                                                                    | Overall Comments:                               |

| © (1)         | ✓ Herb, Rosemary ✓ →                                                    | 臺 TABLE OF CONTENTS 🗸                                                           | <b>*</b>                                                                                                    | 50                  | Save as Draft                                        | 🖌 Save                                       |          |
|---------------|-------------------------------------------------------------------------|---------------------------------------------------------------------------------|----------------------------------------------------------------------------------------------------|---------------------|------------------------------------------------------|----------------------------------------------|----------|
| Comments      | s without an associated score will n                                    | ot be saved.                                                                    |                                                                                                    |                     |                                                      |                                              |          |
| Les           | son Plan Assignme                                                       | ent                                                                             |                                                                                                    |                     |                                                      | Toggle<br>Instrument                         | :        |
| <b>₽</b> Edit | t Tags                                                                  |                                                                                 |                                                                                                    |                     |                                                      |                                              | đ        |
|               | Instructions:                                                           |                                                                                 |                                                                                                    |                     |                                                      |                                              |          |
|               | Instructions & Resources                                                |                                                                                 |                                                                                                    |                     |                                                      |                                              |          |
| ۵             | dolor, quis venenatis mauris congu<br>malesuada fames ac turpis egestar | e ac. Maecenas scelerisque massa do<br>s. Cras maximus sodales ipsum, eu ma     | s risus ac convallis egestas. Sed aliquan<br>olor, ut dapibus justo scelerisque at. Pell<br>raffis metus cursus a. Fusce ultricies ex<br>u massa id, porta consequat felis. Pelfer | entesqu<br>quis uma | e habitant morbi tristique<br>a malesuada, at malesu | e senectus et netus e<br>ada mauris consequa | t<br>st. |
|               | fermentum efficitur lectus non vehi                                     | ula. Proin suscipit sem vitae lacus pre<br>adimentum gravida. Morbi porta sem n | sugue, ultricies vitae tortor sed, ultrices u<br>etium, non maximus turpis elementum. S<br>non dolor iaculis, ut mattis dui finibus. Pr                                            | Sed vel f           | elis nec nulla ornare mo                             | lestie non eget uma.                         | um       |

Click on Instructions & Resources tab to see full task description and links to templates.

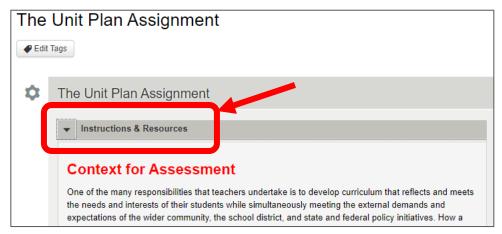

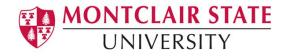

#### 2. Commenting on Student Work

Various commenting options are available in Anthology Portfolio to ensure that you have the necessary tools to provide your students with the best possible feedback. For instructions on using a specific commenting method, select the method below.

#### **In-Line Document Annotation**

**Step 1**. View document in the browser by locating the uploaded work on the left side of the assessment interface and click the **View** button. The document will open directly in the page.

| The | Unit Plan Assignment     |
|-----|--------------------------|
| ۵   | The Unit Plan Assignment |
|     | Instructions & Resources |
|     |                          |
| \$  | Download To Do List View |

**Step 2.** You can add a comment anywhere in the document by clicking on the **Comment** icon on the right.

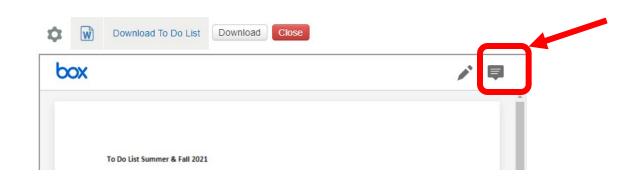

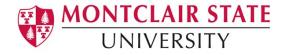

A message will appear instructing you to add a comment to the document. Click anywhere in the text to add a point comment. A comment box will appear, in which you can type your comment. **Click Post to save your comment.** 

| \$<br>Ŵ | Download To Do List Dow                                                                                                    | nload                                                                                                  |          |
|---------|----------------------------------------------------------------------------------------------------|----------------------------------------------------------------------------------------------------|----------|
|         |                                                                                                    |                                                                                                    | Close    |
|         |                                                                                                    | o we measure that work? Can we use that work in our<br>dTPA performance to induction year performance? | <b>^</b> |
|         | Can we correlate Dispositions performa                                                                                                    | nce to edTPA, CA, induction year performance?                                                          |          |
|         | Methods courses for foreign languages?                                                                                                    |                                                                                                    |          |
|         | P3 MAR and Tk20 handbook                                                                                                    | Ę                                                                                                    |          |
|         | Pilot survey questions<br>Align surveys to standards<br>Send Alumni Survey<br>Employer survey<br>Completer lists to Liz<br>ITP employer contacts<br>ADP Employer contact info<br>ITP employer survey sent<br>APD employer sent<br>Mia – P3 MAR Employers | Add a comment here Cancel Post                                                                         |          |
|         | CAEP Annual Report - Due 4/31/2022<br>When request files from Klavdiya<br>and attribute Offisite Cumberlan<br>Enrollment tables                                                                                                    | a, request C1 and C2 courses and sections to Identify MARMATs<br>d.                                    |          |

**Step 3.** To comment on a specific section of text, highlight that section of text in the work. Click on the **Highlighter icon** to save the highlighted section. Then click the **Comment icon** to enter your comment. Click **Post** to save your comment.

| APD employer sent<br>Mia – P3 MAR Employers                                                                                                    | box                                                                                                    |
|----------------------------------------------------------------------------------------------------|----------------------------------------------------------------------------------------------------|
| CAEP Annual Report - Due 4/31/2022<br>When request files from Klavdiya, request C1 and C2 courses and sections to Iden<br>and attribute Offisite Cumberland.<br>Enrollment tables<br>Complet<br>employe<br>8 Report<br>Phase in Plan progress updates | Mia – P3 MAR Employers<br>CAEP Annual Report - Due 4/31/2022<br>When request files from Klavdiya, request C1 and C2 courses and sections to identify MARMATs<br>and attribute Offisite Cumberland<br>Add a comment here<br>Tk20 for Fa |

Step 4. Once you are satisfied with your comments, click the Close button the close Box viewer.

| Ø W | Download To Do List  | Downoad | Close |   |
|-----|----------------------|---------|-------|---|
| box | Mia – P3 MAR Employe |         |       | 8 |

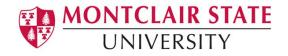

**Step 5.** Click the **Check Originality** button to run Turnitin on the student's work. The Turnitin<sup>™</sup> Originality Report may take a few moments to load. Once it has, a notice will appear in green. Click the **"Launch Turnitin<sup>™</sup> Document Viewer in a New Window"** button.

The Turnitin<sup>™</sup> Originality Report will appear in a new browser window. Use the Turnitin<sup>™</sup> tools to review it.

**Step 6.** You can download the work and review it off line by clicking the **Download** button.

Save the document to your computer, make your comments then you upload it back to the student's portfolio by clicking the **Paperclip** icon under the rubric.

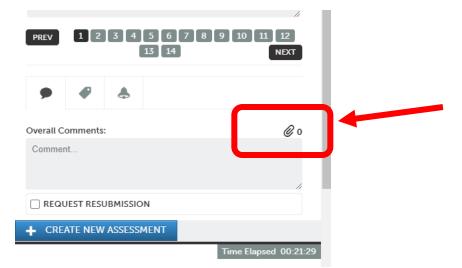

Click Choose File button, then navigate your files to select on your computer.

Click **Choose** then click **Upload**. You can upload multiple files if needed.

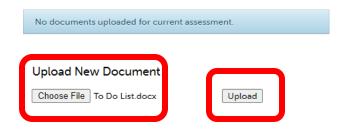

## 3. Assessing Student Work

Choose the rubric instrument view you wish to use, assessment view or full instrument view (see 1, Step 5 above).

Step 1. Select which criterion you would like to assess by using the Select Specific

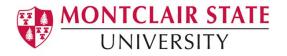

Criteria drop-down menu, or the PREV and NEXT buttons.

| Select Sp       1 of 5     Instructional Objectives       1.0     2.0     3.0     4.0       ↓     ↓     ↓     ↓ | ecific Criteria<br>Instructional Objectives<br>Motivational Activities<br>Learning Strategies/Activities<br>Assessment<br>Integration of Technology |
|----------------------------------------------------------------------------------------------------|----------------------------------------------------------------------------------------------------|
| Comment PREV 1234                                                                                               | 5 NEXT                                                                                                    |

**Step 2.** Click on the **Performance Level box** to select it. Once selected, it will appear in green. To read each performance level description, hover your cursor over the box.

| Exemplary |                                                 |   |    |
|-----------|-------------------------------------------------|---|----|
|           | early measurable an<br>prompted problem<br>nts. |   |    |
|           |                                                 | 2 | -  |
| Comment   |                                                 |   |    |
|           |                                                 |   | // |

**Step 3.** To enter a **Criterion-Specific comment**, type your comment in the comment box.

**Step 4.** Alternatively, use the **Comment Suggestions** feature. This feature will provide you with previous comments left on this criterion when the same performance level was selected, as well as your most frequent comments across all criteria and instruments.

If you are using the Comment Suggestions feature,

Step 5. Select whether you would like to view Criterion Comments OR Frequent Comments.

**Step 6.** Use the **Arrows** to move through the available comments.

**Step 7.** When you see the comment that you would like to apply, click on it.

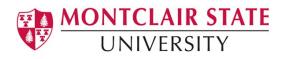

| Great w<br>your stu    | rkl You did a great job of encouraging higher-level thinking with fents.             |
|------------------------|--------------------------------------------------------------------------------------|
| 🗩 Coi                  | nment Suggestions                                                                    |
| PREV                   | 1 2 3 4 5 NEXT                                                                       |
|                        |                                                                                      |
|                        |                                                                                      |
|                        | ×                                                                                    |
|                        | Criterion Comments Frequent Comments                                                 |
|                        | me Past Criterion Comments                                                           |
| Sc<br>4 c              |                                                                                      |
| So<br>4 o<br>sco<br>Go | me Past Criterion Comments<br>f 4 options potentially match your current comment and |

**Step 8.** Click **NEXT** button to move to the next rubric criterion. Click the **PREV** button to go back to previous criterion. Click the **Full Instrument** button to view entire rubric together.

Step 9. Enter an Overall Comment for the assessment if desired.

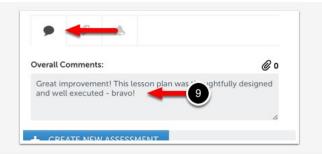

## 4. Requesting Resubmission

Please note: Resubmissions may **not** be requested if the assessment has been previously completed (reassessments are not eligible)

**Step 1.** Select the **Request Resubmission** button. Once you've done this, the Overall Comments box becomes a mandatory field. Enter a **mandatory Overall Comment**.

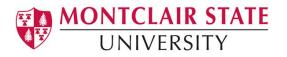

| 3 of 3<br>Instruction                         | (j) 1.0 🔽                                                               |                                              | See All Crite          |
|-----------------------------------------------|-------------------------------------------------------------------------|----------------------------------------------|------------------------|
| 1.0                                           | 2.0                                                                     | 3.0                                          | 4.0                    |
| Ŷ                                             | Ŷ                                                                       | ¥                                            | ¥                      |
|                                               |                                                                         |                                              |                        |
| therefore unable to                           |                                                                         | our instruction was. Add                     |                        |
| therefore unable to<br>version of the instru- | evaluate how successful y<br>uction for students would h<br>uggestions  | our instruction was. Add<br>ave been useful. | itionally, the documen |
| therefore unable to<br>version of the instru- | e valuate how successful y<br>uction for students would h<br>uggestions | our instruction was. Add<br>ave been useful. | itionally, the documen |

**Step 2.** Click on the **Request Resubmission** button, which will have taken the place of the usual Save button.

The assessment process is complete and your student will receive an email and Dashboard notification that you have requested a resubmission, as is shown below:

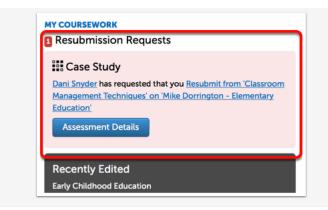

#### Can I Withdraw my Resubmission Request?

If you requested a resubmission in error or have changed your mind, you can withdraw the request. Please note, however, that once the student resubmits the work this functionality is no longer valid.

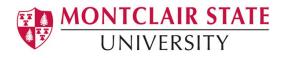

In order to Withdraw a Resubmission Request you will need to locate the student results. Please review our <u>View Student Results via Assessment Menu</u> help page, ensuring to broaden your search parameters to include resubmission requests.

Once you have located the original submission with the Resubmission Request,

- 1. Click on the original submission to reveal its actions.
- 2. Select Withdraw Resubmission Request.

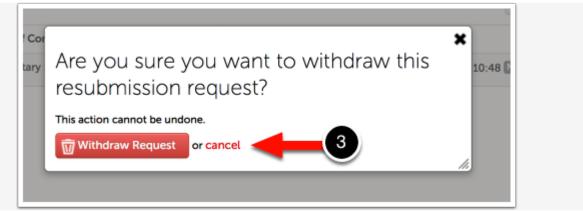

3. Carefully read the pop-up window that appears and confirm whether or not you would like to proceed with the withdrawal. **A withdrawal of the Resubmission Request cannot be undone.** 

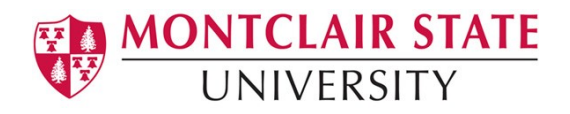

#### FAQs

- Is there a way to log into Anthology Portfolio directly instead of through the email I received?
  - If you have an MSU email account, you will access Anthology through NEST. Log in using your MSU Net ID and password.
  - If you do not have an MSU email account, go to <u>https://montclair.chalkandwire.com/</u>. Your initial username and password is your email address. You will be asked to change your password when you first log in. Please keep note of your log in credentials.
- Who do I contact if I need help?
  - o anthology@montclair.edu
  - Anthology Portfolio has readily available User Guides available from within the system for any section. You can access these guides by clicking the **User Guide** in the upper left-hand corner screen.

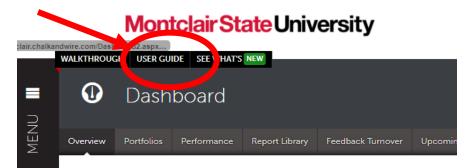

 Anthology Portfolio (Formerly Chalk and Wire) support can be reached here: <u>cwsupport@campuslabs.com</u> 1-716-270-0000 ext. 3